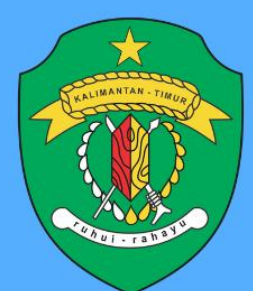

## **BAPPEDA PROV. KALTIM**

# PANDUAN Sistem Analisis Data Perencanaan Pembangunan

**DISUSUN OLEH** 

Rina Julianti, S.Si, M.Si

**UNTUK PENGGUNA** 

Mitra Pembangunan

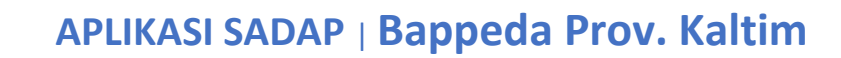

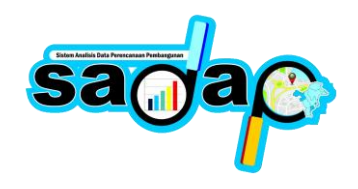

### **PANDUAN**

Aplikasi SADAP mempunyai beberapa fitur diantaranya yaitu Analisis Spasial, Analisis Statistik, Pengelolaan Program Non Pemerintah seperti Program/Kegiatan Perusahaan CSR dan Mitra Pembangunan. Analisis Spasial dan Statistik dapat diakses oleh Organisasi Perangkat Daerah (OPD) Provinsi Kalimantan Timur dan Bidang – Bidang di Badan Perencanaan Pembangunan Daerah Provinsi Kalimantan Timur. Untuk pengelolaan Program/Kegiatan Non Pemerintah dapat diakses oleh Perusahaan CSR dan Mitra Pembangunan. Berikut panduan pengguna untuk melalukan pengelolaan didalam aplikasi SADAP.

#### **1. Homepage Aplikasi**

Homepage aplikasi adalah halaman awal saat masyarakat / pengguna aplikasi mengakses halaman website aplikasi SADAP. Dengan mengetik pada url browse [https://sadap.kaltimprov.go.id](https://sadap.kaltimprov.go.id/) akan diarahkan ke halaman utama/homepage aplikasi SADAP, berikut tampilannya.

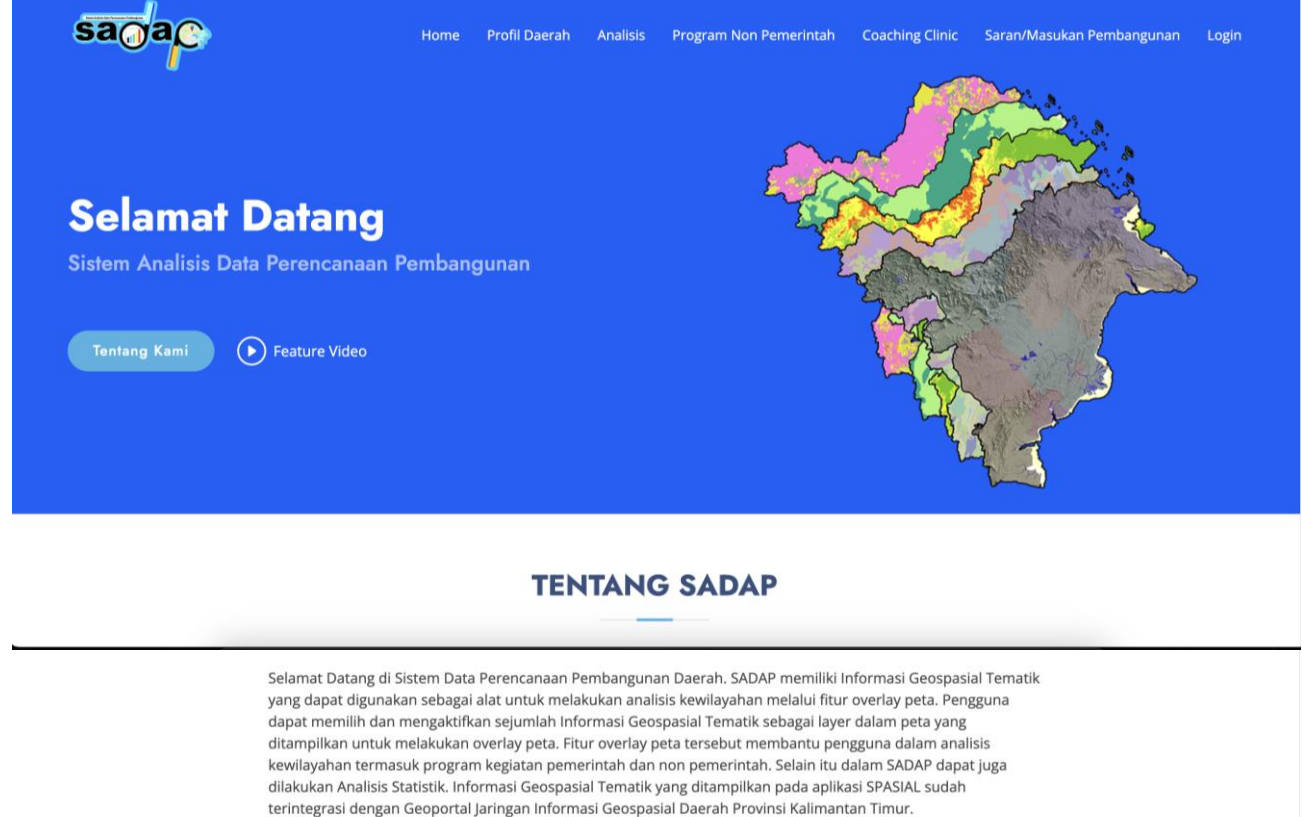

(onedataonemap.kaltimprov.go.id)

Gambar. Homepage Aplikasi SADAP

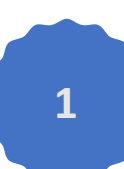

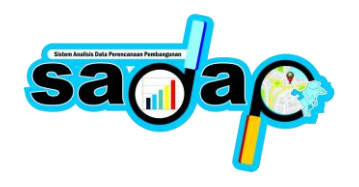

#### **2. Login Aplikasi**

Setiap pengguna yang mengakses aplikasi diharuskan login terlebih dahulu atau melaluu autentikasi mengunakan Email dan Password yang telah terdaftar didalam aplikasi SADAP. Untuk pembuatan user pengguna bisa menghubungi administrator aplikasi SADAP untuk dibuatkan terlebih dahulu. Halaman login bisa diakses dengan mengklik menu login pada pagian atas top menu aplikasi SADAP.

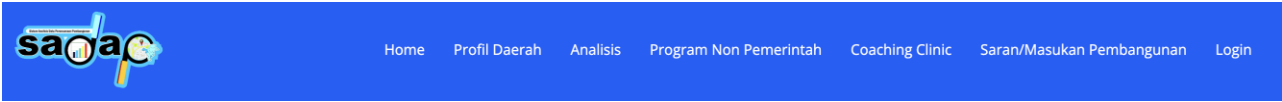

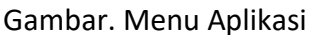

Setelah mengklik menu login, maka akan tampilkan halaman form login seperti dibawah ini, silahkan masuk menggunakan Email dan Password yang sudah diberikan oleh administrator aplikasi SADAP.

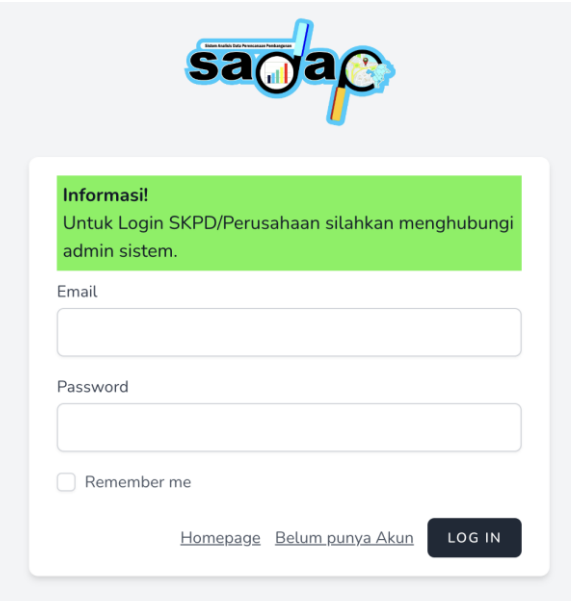

Gambar. Halaman Login

#### **3. Mitra Pembangunan**

Mitra Pembangunan diperuntukan untuk mitra – mitra dalam mendukung program pemerintah. Untuk menginput data program dan kegiatan mitra bisa login terlebih dahulu dengan mengklik menu login. Setelah berhasil login, klik menu **Program Non Pemerintah > Mitra Pembangunan**, akan tampil seperti dibawah ini.

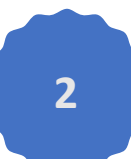

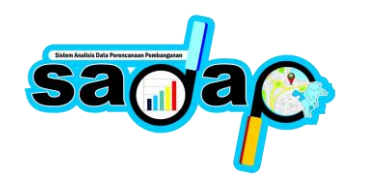

#### **APLIKASI SADAP** <sup>|</sup>**Bappeda Prov. Kaltim**

 $($  Logout

sama

Hom

KALFOR/UNDP-KLHK  $\sim$ Home Profil Daerah Analisis Program Non Pemerintah Coaching Clinic

#### Program Mitra Pembangunan

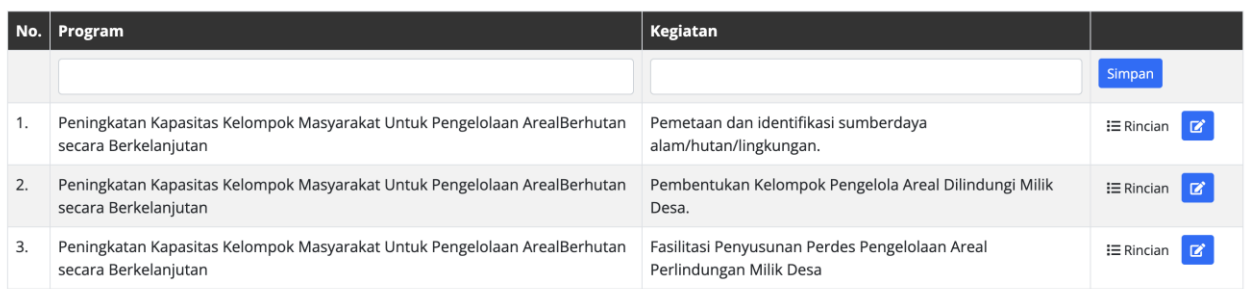

#### Gambar. Program Mitra Pembangunan

Untuk menambahkan data program dan kegiatan, isi pada bagian text input didalam table, sesuaikan isian dengan judul dari tabelnya kemudian klik simpan. Setelah data Program Kegiatan ditambahkan Klik **Menu Rincian** pada baris data program kegiatan, akan tampil seperti dibawah ini, isi text input sesuai dengan judul dari tabel tersebut dan klik tambah.

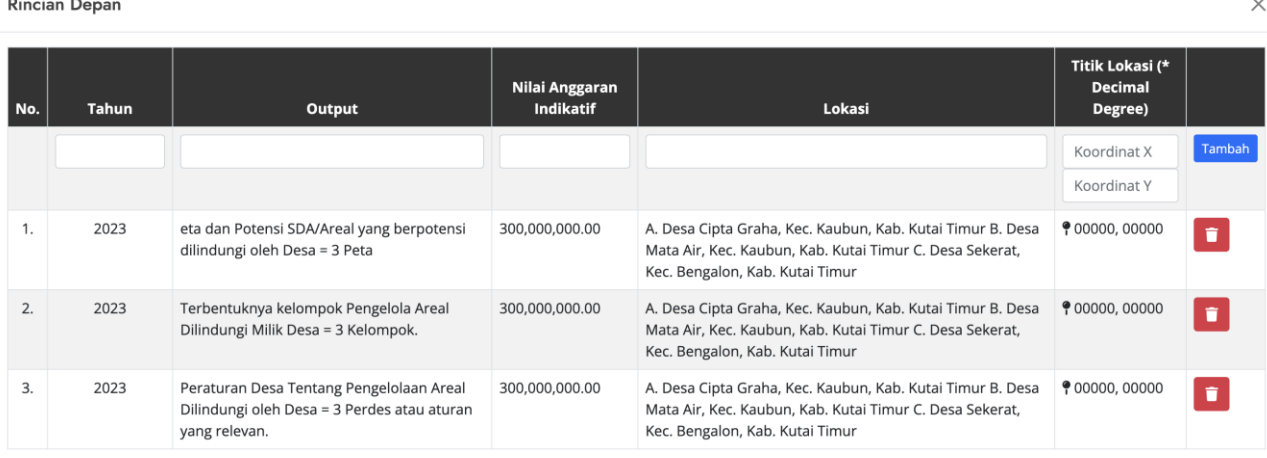

#### Gambar. Rincian Program Mitra Pembangunan

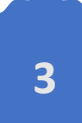